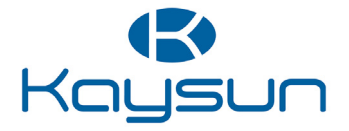

# BENUTZER- UND INSTALLATIONSHANDBUCH

## Kabelgebundener Controller

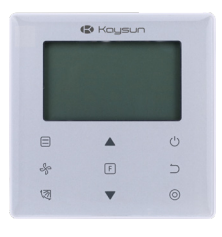

KCT-03 SR

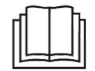

Vielen Dank für den Kauf dieser Fernbedienung.

Dieses Handbuch beschreibt die Sicherheitsmaßnahmen, die bei der Verwendung dieses Produkts erforderlich sind.

- ● Lesen Sie dieses Handbuch sorgfältig durch und vergewissern Sie sich, dass Sie die Informationen vor Gebrauch des Controller verstanden haben.
- ● Bewahren Sie dieses Handbuch an einem Ort auf, an dem es nach dem Durchlesen leicht zugänglich ist.
- ● Wenn ein anderer Benutzer den Controller in Zukunft betreibt, geben Sie dieses Handbuch unbedingt an den neuen Benutzer weiter.

#### Inhalt

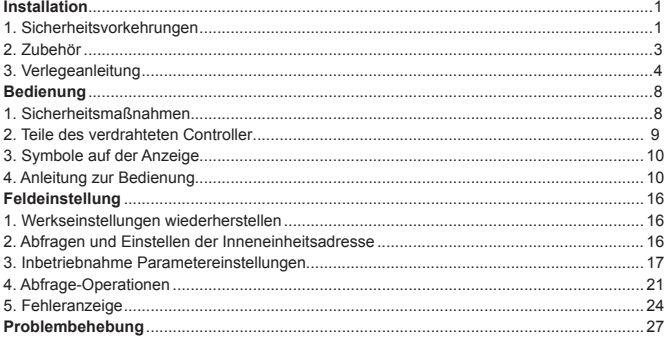

#### **Installation**

#### **1. Sicherheitsvorkehrungen**

#### Bitte lesen Sie diese Sicherheitsvorkehrungen sorgfältig durch, bevor Sie den verdrahteten Regler installieren.

 In diesem Handbuch werden die Vorsichtsmaßnahmen in WARN- UND VORSICHTSHINWEISE unterteilt. Beide enthalten wichtige Informationen zur Sicherheit. Beachten Sie unbedingt alle unten aufgeführten Vorsichtsmaßnahmen.

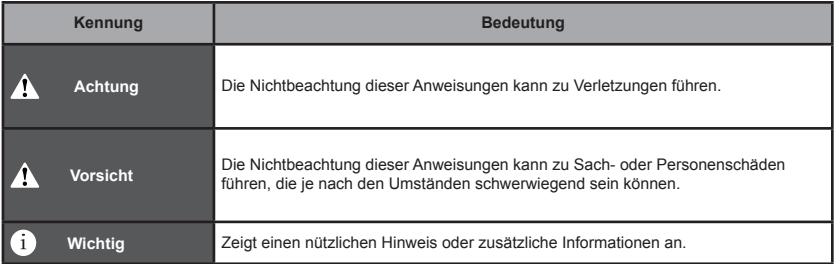

 Führen Sie nach Abschluss der Installation einen Probebetrieb durch, um das Gerät auf Fehler hin zu prüfen und dem Kunden die Bedienung des Reglers mit Hilfe des Betriebshandbuchs zu erklären. Bitten Sie den Kunden, das Installationshandbuch zusammen mit dem Betriebshandbuch zum späteren Nachschlagen aufzubewahren.

#### **Warnhinweis**

● Bitten Sie Ihren Händler oder qualifiziertes Personal, die entsprechenden Installationsarbeiten durchzuführen. Versuchen Sie nicht, den Wired Controller selbst zu installieren. Eine nicht sachgemäße Installation kann zu Wasseraustritt, Stromschlag oder Feuer führen.

● Wenden Sie sich bezüglich der Verlegung und Neuinstallation des Wired Controllers an Ihren örtlichen Händler. Unsachgemäße Installationsarbeiten können zu Leckagen, Stromschlägen oder Brandgefahr führen.

● Installieren Sie den Wired Controller gemäß den Anweisungen in diesem Handbuch.

Eine unsachgemäße Installation kann zu Wasseraustritt, elektrischen Schlägen oder Feuer führen.

● Achten Sie darauf, dass Sie für die Installationsarbeiten nur das angegebene Zubehör und die angegebenen Teile verwenden.

Die Nichtbeachtung der angegebenen Teile kann zu einem Herunterfallen des Geräts, Wasseraustritt, elektrischen Schlägen oder Feuer führen.

● Installieren Sie den Wired Controller auf einem Fundament, das stark genug ist, um dem Gewicht des Wired Controllers standzuhalten.

Eine unzureichend feste Installation kann dazu führen, dass der Wired Controller herunterfällt und Verletzungen verursacht.

● Elektrische Arbeiten müssen in Übereinstimmung mit den entsprechenden lokalen und nationalen Vorschriften und den Anweisungen in diesem Handbuch durchgeführt werden.

Verwenden Sie nur einen dedizierten Stromkreis für die Stromversorgung. Unzureichende Stromkreiskapazität und unsachgemäße Verarbeitung können zu Stromschlägen oder Feuer führen.

● Führen Sie Installationsarbeiten immer bei ausgeschalteter Stromversorgung durch.

Das Drücken elektrischer Teile kann zu einem elektrischen Schlag führen.

● Den Wired Controller nicht zerlegen, rekonstruieren oder reparieren.

Dies kann zu einem elektrischen Schlag und/oder Feuer führen.

● Vergewissern Sie sich, dass die gesamte Verkabelung gesichert ist, dass die angegebenen Drähte verwendet werden und dass die Klemmenanschlüsse oder Drähte nicht belastet werden.

Unsachgemäße Anschlüsse oder Befestigungen von Drähten können zu einem anormalen Hitzestau oder Brand führen.

● Die Auswahl der Materialien und Installationen muss den verfügbaren nationalen und internationalen Normen entsprechen.

#### **Vorsicht**

● Um ein Auslaufen und einen Stromschlag durch das Eindringen von Wasser oder Insekten zu vermeiden, füllen Sie das Kabel-Durchgangsloch mit Kitt.

● Um elektrische Schläge zu vermeiden, nicht mit nassen Händen arbeiten.

● Waschen Sie den verdrahteten Controller nicht mit Wasser, da dies zu einem Stromschlag oder Brand führen kann.

● Wenn die Follow-Me-Funktion des Wired Controller verwendet wird, wählen Sie den Installationsort anhand der folgenden Kriterien aus:

1). Feststellung der durchschnittlichen Temperatur im Raum möglich

2) Keine direkten Sonnenexposition

3) Nicht in der Nähe einer Wärmequelle

4) Keine direkte Exposition gegenüber Außenluft oder Luftzug, z.B. durch das Öffnen/Schließen von Türen, den Luftauslass der Inneneinheit oder ähnliches.

### **2. Zubehör**

Bitte überprüfen Sie, ob Sie alle folgenden Teile haben.

#### Tabelle 2.1

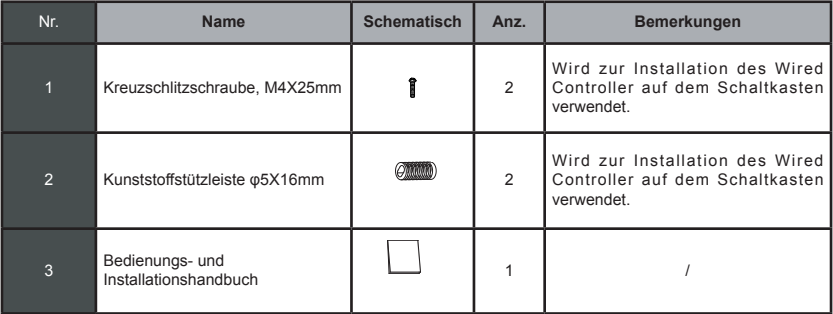

Bitte bereiten Sie die folgenden Teile vor Ort vor.

#### Tabelle 2.2

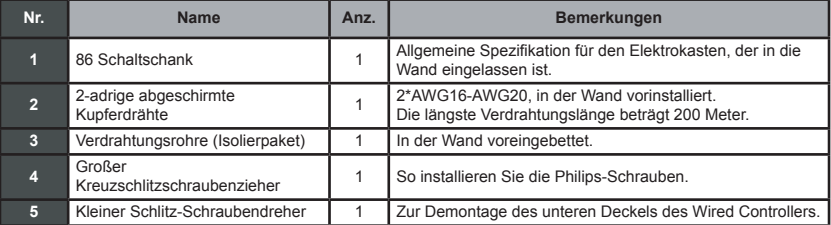

#### **3. Verlegeanleitung**

#### **3-1 Bestimmen Sie, wo der Wired Controller installiert werden soll.**

Beachten Sie "1. Sicherheitsmaßnahmen", um den Standort zu bestimmen.

#### **3-2 Strukturelle Dimensionen**

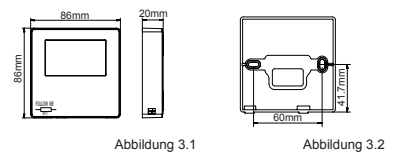

#### **3-3 Installation der hinteren Abdeckung**

3-3-1 Führen Sie einen kleinen Schlitzschraubendreher in den unteren Schlitz des Wired Controllers ein und drehen Sie ihn in die angegebene Richtung, um die hintere Abdeckung des Wired Controllers zu entfernen. Achten Sie auf die Drehrichtung, um eine Beschädigung der hinteren Abdeckung des verdrahteten Controllers zu vermeiden. (siehe Abb. 3.3)

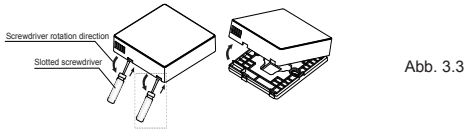

#### **Warnhinweis**

- • Wenn Sie den kleinen Schlitzschraubendreher zum Öffnen der hinteren Abdeckung des verdrahteten Controllers verwenden, achten Sie darauf, dass die Leiterplatte im Inneren nicht beschädigt wird.
- Berühren Sie nicht die Leiterplatte des verdrahteten Controllers.

3-3-2 Verwenden Sie ein Schneidewerkzeug, um die Höhe der beiden Kunststoff-Tragstangen (Zubehör 2) an die Standardlänge der Schraubensäulen des Elektrokastens an die Wandoberfläche anzupassen. Achten Sie darauf, dass die Tragstangen bei der Montage der Schraubensäulen des Schaltkastens waagerecht zur Wand stehen. (siehe Abb. 3.4)

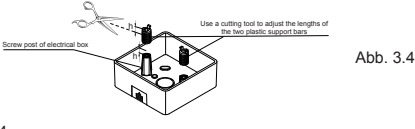

**3-3-3** Sobald die Höhen der Kunststoff-Tragstangen eingestellt sind, befestigen Sie die Stangen an der hinteren Abdeckung. (siehe Abb. 3.5)

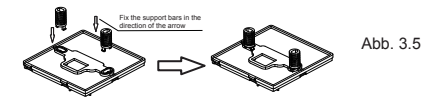

3-3-4 Nehmen Sie die abgeschirmte Verdrahtung, die bereits in der Wand eingebettet ist, und fädeln Sie sie durch das Drahtloch der hinteren Abdeckung. Verwenden Sie die Kreuzschlitzschrauben (Zubehör 1), um die hintere Abdeckung des Wired Controllers über die Haltestangen am Schaltkasten zu befestigen. Stellen Sie sicher, dass die hintere Abdeckung nach der Installation nicht verformt wird (siehe Abbildung 3.6).

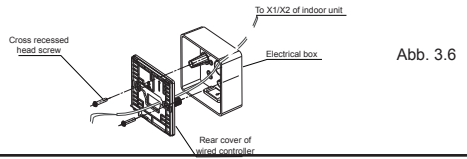

#### **Wichtig**

• Die hintere Abdeckung kann sich verformen, wenn die Schraube zu fest angezogen ist.

#### **3-4 Verkabelung**

#### **Vorsicht**

- • Bereiten Sie den Schaltkasten und den 2-adrigen abgeschirmten Kupferdraht am Installationsort vor.
- Berühren Sie nicht die Leiterplatte des Wired Controllers.

#### 3-4-1Spezifikation der Verkabelung

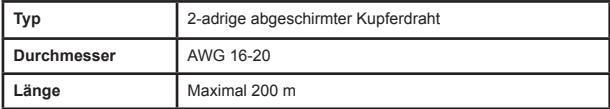

#### 3-4-2 Kommunikationsverkabelung

- **•** Die Kommunikation zwischen der Inneneinheit und dem Wired Controller ist eine bidirektionale Kommunikation. Die auf dem Wired Controller angezeigten Parameter werden in Echtzeit entsprechend den Änderungen der Parameter der Inneneinheit aktualisiert.
- • X1 und X2 sind Klemmen für den Anschluss der Inneneinheit und des verdrahteten Reglers. Zwischen X1 und X2 gibt es keine Polarität.
- • Die längste Verdrahtungslänge zwischen dem verdrahteten Controller und der Inneneinheit beträgt 200 Meter.

#### **Verbindungsmethode von einem Controller zu einer Inneneinheit**

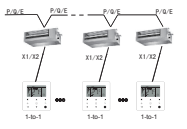

Verbindungsmethode von einem Regler zu einer Inneneinheit Abb. 3.7

#### **Verbindungsmethode von zwei Reglern zu einer Inneneinheit**

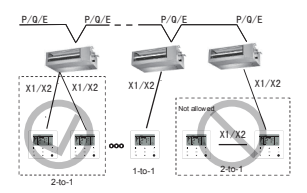

Anschlussmethode: Zwei Controller an eine Inneneinheit

 $Ahh.3.8$ 

- • Bei der Verbindungsmethode von zwei Reglern zu einer Inneneinheit steuern zwei Wired Controller dieselbe Inneneinheit, wobei ein Regler die **"Haupt-"** und der andere die **"Nebeneinheit"** ist. Siehe "Feldeinstellung". Die Standardeinstellung des verdrahteten Reglers ist auf den Hauptregler eingestellt.
- Diese Methode ist nur für zwei verdrahtete KCT-03 SR-Regler verfügbar

#### **3.5 Installieren Sie den Hauptkörper des Wired Controller**

Nehmen Sie die abgeschirmte Verkabelung, die in der Wand vorinstalliert wurde, und führen Sie sie durch die Verkabelungsöffnung der hinteren Abdeckung des Wired Controllers. Schließen Sie die Verdrahtung an die Klemme X1/X2 (CN2) des Wired Controllers an und befestigen Sie den Wired Controller an der hinteren Abdeckung. (siehe Abb.  $3.9$ 

Befestigen Sie den Wired Controller korrekt und fest an der hinteren Abdeckung, so dass der Wired Controller nicht herunterfällt. (siehe Abb. 3.10)

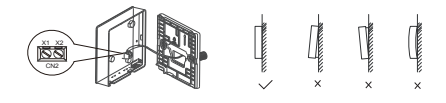

Abbildung 3.9 Abbildung 3.10

#### **Vorsicht**

• Reservieren Sie bei der Installation eine bestimmte Länge für die anschließende abgeschirmte Verkabelung, um den Ausbau des Wired Controllers für Wartungsarbeiten zu erleichtern.

#### **Bedienung**

#### **1. Sicherheitsmaßnahmen**

Dieser Controller ist nicht dazu bestimmt, von Personen, einschließlich Kindern, mit eingeschränkten physischen, sensorischen oder geistigen Fähigkeiten oder mangelnder Erfahrung und Kenntnissen verwendet zu werden, es sei denn, sie werden von einer für ihre Sicherheit verantwortlichen Person beaufsichtigt oder erhalten von ihr Anweisungen zur Verwendung des Controllers.

Kinder sollten beaufsichtigt werden, um sicherzustellen, dass sie nicht mit dem Controller spielen.

#### Bitte lesen Sie diese Sicherheitsvorkehrungen sorgfältig durch, bevor Sie den Wired Controller installieren.

Die Sicherheitsmaßnahmen unterteilen die Vorsichtsmaßnahmen in WARN- und VORSICHTSHINWEISE.

Beide enthalten wichtige Informationen zur Sicherheit. Beachten Sie unbedingt alle unten aufgeführten Vorsichtsmaßnahmen.

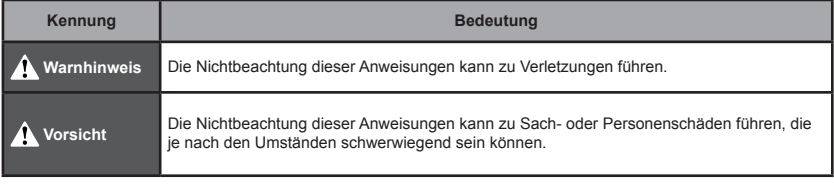

### **Warnhinweis**

- ● **Installieren Sie den kabelgebundenen Controller nicht selbst.**
- Wenden Sie sich an Ihren Händler.<br>● Modifizieren oder reparieren Sie den verkabelten Controller nicht.<br>Dies kann zu Stromschlägen oder Brand führen.
- Wenden Sie sich an Ihren Händler.<br>● **Verlegen oder installieren Sie den verkabelten Controller nicht selbst.**<br>Eine unsachgemäße Installation kann zu elektrischen Schlägen oder Feuer führen.
- Wenden Sie sich an Ihren Händler.<br>• Verwenden Sie in der Nähe des Steuergeräts keine brennbaren Materialien (z. B. Haarspray oder Insektizide).<br>• Reinigen Sie das Steuergerät nicht mit organischen Lösungsmitteln wie z.B. F Die Verwendung von organischen Lösungsmitteln kann zu Riss-Schäden am Controller, Stromschlägen oder<br>Brand führen

#### **Vorsicht**

- ● **Spielen Sie nicht mit dem Wired Controller.** Die versehentliche Bedienung durch ein Kind kann zu Verletzungen und Gesundheitsschäden führen. ● **Demontieren Sie niemals den Wired Controller.**
- Das Drücken der Innenteile kann zu Stromschlägen oder Brand führen. Wenden Sie sich für interne Inspektionen und Einstellungen an Ihren Händler oder autorisierten Auftragnehmer.
- ● **Um elektrische Schläge zu vermeiden, nicht mit nassen Händen arbeiten.**
- ● **Waschen Sie den Wired Controller nicht.**

Andernfalls kann es zu elektrischen Leckagen, Stromschlägen oder Brand führen.

● **Lassen Sie den Wired Controller nicht dort stehen, wo die Gefahr der Benetzung besteht.**

Wenn Wasser in das verdrahtete Steuergerät gelangt, besteht die Gefahr von elektrischen Leckagen und Schäden an elektronischen Komponenten.

#### **2. Teile des verdrahteten Controller**

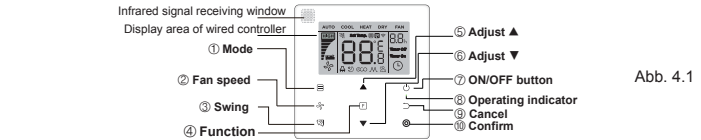

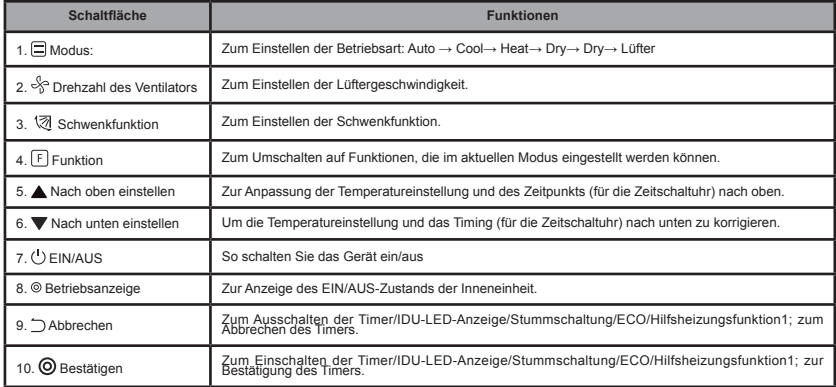

#### **3. Symbole auf der Anzeige**

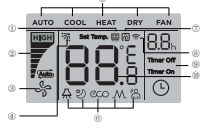

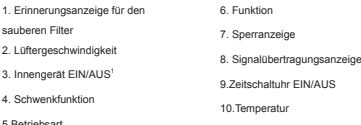

Abb. 5.1

Anmerkung 1: Wenn die Inneneinheit eingeschaltet ist, wird das Symbol "

#### **4. Anleitung zur Bedienung**

#### **4-1 EIN/AUS-Einstellung**

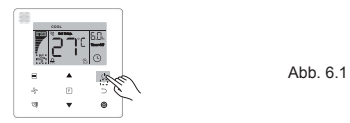

- 1) Drücken Sie die Taste (EIN/AUS), und die Betriebsanzeige " · " auf dem Wired Controller leuchtet auf. Das EIN/ AUS-Symbol " " der Inneneinheit auf dem Display beginnt sich zu drehen, um anzuzeigen, dass die Inneneinheit in Betrieb genommen wurde. (siehe Abb. 6.1)
- 2) Drücken Sie die Taste (ON/OFF) erneut, und die Betriebsanzeige " " auf dem verdrahteten Regler schaltet sich aus. Das Anzeigesymbol " " hört auf, sich zu drehen, wenn die Inneneinheit nicht mehr läuft.

#### **4-2 Einstellung des Modus**

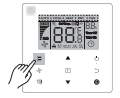

Abb. 6.2

Drücken Sie die Taste (Modus). Jedes Mal, wenn Sie diese Taste drücken, ändert sich der Betriebsmodus der Reihe nach, wie in Abbildung 6.3 dargestellt.

$$
\begin{array}{c}\n\hline\n\hline\n\text{RAU0} & \text{--} \text{Cool} \text{--} \text{Heat} \text{--} \text{Dry} \text{--} \text{Fan} \\
\hline\n\end{array}
$$
\nAbb. 6.3

Drücken Sie im Modus "**Auto**", "**Cool**", "**Dry**" oder "**Heat**" die Tasten ▲ und ▼, um sich an die eingestellte Temperatur anzupassen. (siehe Abb. 6.4)

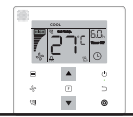

 $A$ bh $B$  $A$ 

**Hinweis:**

- Der "**Auto**"-Modus ist nicht für alle Klimaanlagenmodelle verfügbar.
- Die Temperatureinstellung ist im "**Fan**"-Modus nicht verfügbar.
- • "Trocken"-Modus und der "**Auto**"-Modus sind für FAPU nicht verfügbar.

#### **4-3 Einstellung der Lüftergeschwindigkeit**

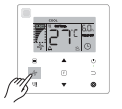

Abb. 6.5

Drücken Sie im Modus "Cool", "Heat" oder "Fan" die Taste (Lüftergeschwindigkeit), <sub>\*</sub> um die Betriebs-Lüftergeschwindigkeit einzustellen (siehe Abbildung 6.5).

Wenn der Wired Controller mit sieben Lüftergeschwindigkeiten konfiguriert ist, drücken "Sie die Taste (Lüftergeschwindigkeit), um die Lüftergeschwindigkeit einzustellen, wie in Abbildung 6.6 dargestellt.

→ → → → → → → Auto Speed 1 Speed 2 Speed 3 Speed 4 Speed 5 Speed 6 Speed 7 → → → → → → → Auto Speed 1 Speed 2 Speed 3 Speed 4 Speed 5 Speed 6 Speed 7 → → → → → → →

Abb. 6.6

Wenn der Wired Controller mit drei Lüftergeschwindigkeiten konfiguriert ist, drücken  $_{\ast}$  Sie die Taste (Lüftergeschwindigkeit), um die Lüftergeschwindigkeit der Reihe nach einzustellen, wie in Abbildung 6.7 dargestellt.

$$
- \frac{20}{30} - \frac{3}{30} - \frac{3}{30} - \frac{3}{30} + \frac{1}{1}
$$

**Hinweis:**

- Auto Low Mid High • In den Modi "**Auto**" und "**Dry**" ist die Ventilatorgeschwindigkeit auf **Auto**" eingestellt und ändert sich auch bei Drücken der Taste (Ventilatorgeschwindigkeit) nicht.
- • Die Standard-Lüftergeschwindigkeit beträgt 7 Lüftergeschwindigkeiten, bitte lesen Sie unter "**Feldeinstellung**" nach, um die Standard-Lüftergeschwindigkeit anzupassen.

**4-4 Schwenkfunktion**

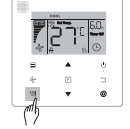

→ → →

Auto Low Mid High

Abb. 6.8

Drücken Sie die Taste <sup>®</sup> (Swing), um das Schwenken der vertikalen Lamellen der Inneneinheit zu steuern (siehe Abbildung 6.8).

Wenn die Einheit eingeschaltet ist, zeigt das Anzeigesymbol den Schwenkwinkel der aktuellen Jalousie an. Drücken Sie die Taste ® (Swing), und die Jalousie schaltet abwechselnd vom aktuellen Winkel auf die Winkel um, wie in Abbildung 6.9 dargestellt.

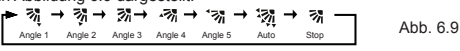

Wenn sich die Luftjalousie im Zustand "**Auto**" befindet, drücken Sie erneut die Taste <sup>va</sup> (Schwenken), und die Jalousie stoppt beim aktuellen Betriebswinkel, und das Anzeigesymbol zeigt nach 10 Sekunden den aktuellen Winkel der Jalousie an.

- **Hinweis:**
- Wenn die Einheit ausgeschaltet ist, ist die <sup>®</sup> (Swing)-Taste ungültig, und der Wired Controller schaltet die
- Swing-Funktion automatisch aus. Das Anzeigesymbol zeigt den Swing-Winkel dann nicht mehr an.
- Dieser Wired Controller ist nicht in der Lage, den horizontalen Schwenkwinkel in der Inneneinheit zu steuern.

**4-5 Einstellung der Funktion**

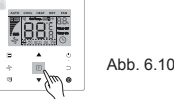

Drücken Sie die Taste (Funktion), um zu der Funktion zu wechseln, die im aktuellen Modus eingestellt werden kann (siehe Abbildung 6.10).

• Drücken n Sie die Taste (Function), um zur Funktionseinstellung zu wechseln, und die Anzeige auf dem Wired Controller wird abwechselnd angezeigt: " ", " ", " ", " ", " " (reserviert). Alternativ können Sie die Tasten ▲ und ▼ drücken, um zur ausgewählten Funktion zu wechseln. (siehe Abb. 6.11)

$$
\begin{array}{cccc}\n\bullet & \textcircled{1} & \rightarrow & \textcircled{1} & \rightarrow & \textcircled{2} & \rightarrow & \textcircled{2} & \rightarrow & \textcircled{3} & \textcircled{4} & \textcircled{5} & \textcircled{7} \\
\bullet & \textcircled{1} & \rightarrow & \textcircled{3} & \rightarrow & \textcircled{3} & \rightarrow & \textcircled{3} & \textcircled{4} & \textcircled{5} & \textcircled{6} & \textcircled{7} & \textcircled{7} & \textcircled{8} & \textcircled{8} & \textcircled{9} & \textcircled{9} & \textcircled{
$$

• Drücken Sie die Taste ⊡(Funktion), um zu den Funktionseinstellungen zu gelangen. Drücken Sie jedes Mal die Taste o(Funktion), um die Funktion auszuwählen, und das Symbol für die gewählte Funktion blinkt. Drücken Sie die Taste (Bestätigen), um die Funktion zu bestätigen, oder die Taste (Abbrechen), um die Funktion abzubrechen.

#### **4-5-1 IDU-LED-Anzeige**

#### Die Funktion "**IDU-LED-Anzeige**

Funktion "Ein/Aus" wird zur Steuerung des Ein-/Aus-Zustands der Anzeige in der Inneneinheit verwendet.

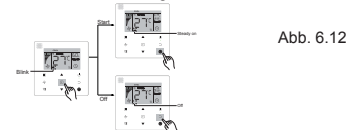

12 Drücken Sie die Taste <sub>(Funktion)</sub>, um zur Seite mit den Funktionseinstellungen zu gelangen. Drücken Sie die Taste<sub>[1]</sub> (Function) erneut, um " [2] " auszuwählen, und das **IDU-LED-Anzeige-**Symbol " [2] " blinkt. Drücken Sie dann die Taste (Confirm) zur Bestätigung, und " " leuchtet auf, oder drücken Sie die Taste (Cancel) zum Abbrechen, und die Funktion "**IDU LED Display**" wird ausgeschaltet. (siehe Abb. 6.12)

#### **4-5-2 Silent**

Die Funktion "**Silent**" wird verwendet, um das Steuersignal "**Silent**" an die Inneneinheit zu senden. Die Inneneinheit optimiert automatisch die Geräusche, die sie im Zustand "**Silent**" erzeugt.

• Schalten Sie die "**Silent**"-Funktion ein/aus: Drücken Sie die Taste (Function), um auf die "**Silent**"-Funktion umzuschalten (" $\blacksquare$ " blinkt), und drücken Sie die Taste (Confirm), um die Funktion einzuschalten, oder die Taste (Cancel), um die Funktion auszuschalten (siehe Abbildung 6.13).

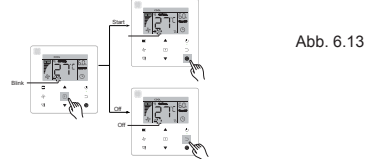

#### **Hinweis:**

- Die "**Silent**"-Funktion wird aufgehoben und muss zurückgesetzt werden, wenn das Gerät manuell ausgeschaltet wird.
- Wenn das Gerät 8 Stunden lang in Betrieb war, leuchtet das Symbol "<sup>®</sup> " nicht mehr auf und das Gerät verlässt den Betriebszustand "**Silent**".
- Die Funktionen "**Silent**" und "**ECO**" können nicht gleichzeitig eingestellt werden.

#### **4-5- 3 ECO**

Die "**ECO**"-Funktion wird verwendet, um das "**ECO**"-Steuersignal an die Inneneinheit zu senden. Die Inneneinheit läuft im Energiesparmodus, wenn sie sich im "**ECO**"-Zustand befindet.

•Schalten Sie die "**ECO**"-Funktion ein/aus: Drücken Sie die Taste m(Function), um auf die "**ECO**"-Funktion umzuschalten (" " blinkt), und drücken Sie die Taste (Confirm), um die Funktion einzuschalten, oder die Taste (Cancel), um die Funktion auszuschalten (siehe Abbildung 6.14).

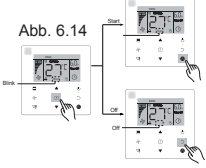

#### **Hinweis:**

- • Beim Umschalten der Modi oder beim Ausschalten des Geräts verlässt das Gerät die "**ECO**"-Funktion.
- Nach 8 Stunden Laufzeit leuchtet das ECO-Symbol " $\equiv$ " nicht mehr auf, und das Gerät verlässt den Betriebszustand "**ECO**".
- Die Funktionen "**Silent**" und "**ECO**" können nicht gleichzeitig eingestellt werden.

### **4-5-4 Zusatzheizung (Reserviert)**

#### **4-5-5 Follow Me**

Die "**Follow Me**"-Funktion des Wired Controllers ist standardmäßig eingeschaltet, und sein Symbol leuchtet auf, wenn die Funktion eingeschaltet ist.<br>1) Schalten Sie "Follow Me" aus: Drücken Sie die Tasten <sup>®</sup> (Swing) und e (Confirm) gleichzeitig und halten Sie sie 5

- 
- Sekunden lang gedrückt, um die "Follow Me"-Funktion auszuschalten, und ihr Symbol verschwindet.<br>2) Schalten Sie "Follow Me" ein: Wenn die "Follow Me"-Funktion auszuschalten, und ihr Symbol verschwindet.<br>2) Schalten Sie "Fo

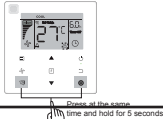

Abb. 6.15

#### **Hinweis:**

• Wenn die "**Follow Me**"-Funktionen von verdrahteten und entfernten Steuerungen gleichzeitig eingeschaltet sind, wird die Priorität der "**Follow Me**"-Funktion der verdrahteten Steuerung zugewiesen.

#### **4-5-6 Timer**

"**Timer**" wird verwendet, um den zeitgesteuerten Ein/Aus-Zustand der Inneneinheit einzustellen.

- Drücken Sie die Taste (Function), um auf die Funktion "**Timer**" umzuschalten. Wenn die Inneneinheit eingeschaltet ist, führen Sie zuerst die Einstellungen "**Timer Off**" und dann die Einstellungen "**Timer On**" durch. Wenn die Inneneinheit ausgeschaltet ist, führen Sie zuerst die Einstellungen für "**Timer On**" und dann die Einstellungen für "**Timer Off**" durch.
- • Wenn die Inneneinheit ausgeschaltet ist:

1) Einstellung "**Timer On**": Drücken Sie die Taste (Function), um zur Einstellung "**Timer On**" zu gelangen, auf dem Display erscheint "**0.0h Time On**", und die Worte "**Time On**" blinken, dann drücken Sie die Taste (Confirm), um zur Einstellung des Timers zu gelangen. Drücken Sie die Tasten ▲ und ▼, um die Zeit einzustellen, und drücken Sie die Taste (Bestätigen), um die Timer-Einstellung abzuschließen (siehe Abbildung 6.16).

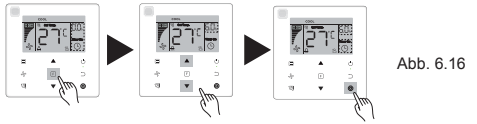

- 2) Einstellung "Timer Off": Wenn die Einstellung "Timer On" abgeschlossen ist, drücken Sie die Taste offerunching "Timer Off" zu gelangen, auf dem Displaye rscheint "O.On Time Off" blinken. Drücken  $\bullet$  Sie die Taste  $\bullet$
- 
- • Wenn Sie die Zeitschritte einstellen, halten Sie die Tasten ▲ und ▼ länger als 1 Sekunde gedrückt, um die Werte der Zeitschritte schnell einzustellen.
- Funktion "**Timer abbrechen**": Drücken Sie die Taste  $\pi$ (Function), um zur Timer-Einstellung zu gelangen, drücken Sie die Taste (Cancel) oder  $\circ$  (ON/OFF) oder setzen Sie den Zeitwert auf Null, um die Timer-Einstellungen abzubrechen. Gehen Sie zurück zur Hauptseite.

- **Hinweis:** für "Timer aus" und "Timer an" verwendet werden, und, wenn "Timer aus" gelöscht wird, wird auch "Timer<br>ein" gelöscht. Wenn das Gerät ausgeschaltel ist, können Timer-Informationen für "Timer On" und "Timer Off"<br>eingestellt
- • Nachdem der Wired Controller die Timer-Informationen eingestellt hat, leuchtet das Timer-Symbol in der Anzeige der Inneneinheit erst zum voreingestellten Zeitpunkt auf, wenn der Wired Controller das EIN/AUS-Signal an die Inneneinheit sendet.
- Der sekundäre Wired Controller hat keine Timerfunktion.

#### **4-6 Einnerungsfunktion Filter reinigen**

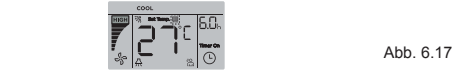

- Wenn die Betriebszeit die voreingestellte Zeit erreicht hat, leuchtet das **Filtersymbol** " " auf, um die Benutzer daran zu erinnern, den Filter zu reinigen.
- - Halten Sie die Taste <sub>(31</sub> (Swing) 5 Sekunden lang gedrückt, um das **Filtersymbol** " **"** zu entfernen.
- • Gehen Sie zur "**Feldeinstellung**", um diese Funktion oder die voreingestellte Zeit dieser Funktion ein-/ auszuschalten.
- • Der sekundäre Wired Controller verfügt über keine Erinnerungsfunktion für das Reinigen des Filters **4-7 Sperrfunktion**

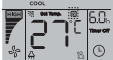

Abb. 6.18

- • Wenn das System gleichzeitig die zentrale Steuerung und die verdrahtete Steuerung enthält, kann die zentrale Steuerung die Inneneinheit sperren, so dass einige ihrer Funktionen nicht mehr verfügbar sind. Wenn die Inneneinheit von der zentralen Steuerung gesperrt ist und das Anzeigesymbol der Wired Controller " eingeschaltet ist und einige Funktionen nicht reagieren, überprüfen Sie bitte die entsprechende Einstellung der
- Wenn der Wired Controller den Temperaturbereich von sich aus sperrt, leuchtet das Symbol"  $\alpha$ " auf, aber der äußere Rahmen " <sub>e</sub>" ist aus. Wenn der Temperaturbereich durch die zentrale Steuerung gesperrt ist, leuchten das<br>Schlosssymbol" <sub>®</sub>" und der äußere Rahmen " <sub>e</sub>" gleichzeitig auf. Wenn zwei Schlösser vorhanden sind, beträ Intervall für die abwechselnde Anzeige 5 Sekunden.
- Eine oder mehrere der folgenden Funktionen der Inneneinheit sind gesperrt, wenn das Symbol "  $\mathbb{N}$  " auf der Anzeige aufleuchtet: drahtlose Fernbedienung, Ein-/Aus-Zustand, niedrigste eingestellte Kühlungstemperatur, höchste eingestellte Temperatur, Modus, Lüftergeschwindigkeit, Sperre des Wired Controller.
- • Wenn die zentrale Steuerung und die kabelgebundene Steuerung gleichzeitig die Sperrfunktion auf dem Wired Controller ausführen, wird der zentralen Steuerung Priorität zugewiesen.

#### **4.8 Hauptsächlicher/sekundärer Wired Controller**

- • Wenn zwei Wired Controller eine Inneneinheit gleichzeitig steuern, ist ein Controller der "**Haupt-**" und der andere der "**Sekundäre Controller**".
- • Gehen Sie zu "**Feldeinstellung**", um den "**Haupt-**" und "**sekundären Controller**" zu konfigurieren. Die Standardeinstellung ist auf den Haupt-Wired Controller eingestellt.

Hinweis:

- • Der Wired Haupt-Controller ist auf "**Timer**", "**Filter**" und "**Inneneinheit Inbetriebnahme Parameter**" eingestellt, aber nicht auf den sekundären Remote Controller.
- Die "**Follow Me**-Funktion des Haupt-Wired Controller ist wirksam, aber der sekundäre Wired Controller hat diese Funktion nicht.
- Wenn einer der beiden Controller verwendet wird, um den Betriebszustand der Inneneinheit zu ändern, wird die<br>Änderung mit den Parametern des anderen Controllers synchronisiert.

#### **Feldeinstellung**

#### **1. Werkseinstellungen wiederherstellen**

• Sie können iederzeit die Tasten (Modus), (Funktion), A und ▼ gleichzeitig 5 Sekunden lang drücken und halten, und der Wired Controller wird zurückgesetzt.

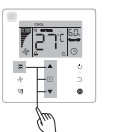

Ahh 71

#### **2. Abfragen und Einstellen der Inneneinheitsadresse**

- • Wenn die Inneneinheit keine Adresse hat, wird auf dem Display "**FE**" angezeigt, und der Wired Controller zeigt einen Fehler E9 an.
- • Halten Sie die Tasten ▲ und ▼ 8 Sekunden lang gedrückt, um zur Seite zum Einstellen der Adresse der Inneneinheit zu gelangen. drücken Sie die 5 Taste (Abbrechen), um die Einstellungsseite zu verlassen.

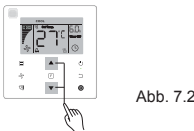

- • Das Abfragen und Einrichten der Adresse der Inneneinheit ist auf der Adresseinstellungsseite zulässig.
- Auf der Adresseinstellungsseite zeigt der Wired Controller die aktuelle Adresse an, wenn die Inneneinheit<br>eine Adresse hat. Wenn die Inneneinheit keine Adresse hat, drücken Sie die Tasten ▲ und ▼, um Folgendes

**Inbetriebnahme Parametereinstellungen**<br>- Die Inbetriebnahmeparameter können bei ein- oder ausgeschaltetem Gerät eingestellt werden.

Halten Sie die Tasten m(Funktion) und m(Modus) 5 Sekunden lang gedrückt, um zur Seite für die Inbetriebnahme<br>Parametereinstellungen zu gelangen.

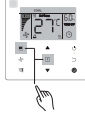

Abb. 7.3

- • Gehen Sie zur Seite für die Einstellung der Inbetriebnahmeparameter. Überprüfen Sie, ob "**C0**" im Temperaturanzeigebereich angezeigt wird. Drücken Sie die Tasten ▲ und ▼, um den "**Inbetriebnahme Parametercode**" zu ändern.
- Nach Auswahl des "**Inbetriebnahme-Parametercodes**" drücken Sie die Taste (Bestätigen), um zu den spezifischen Inbetriebnahmeparameter-Einstellungen zu gelangen, und drücken Sie dann die Tasten ▲ und ▼, um den Wert einzustellen. Drücken Sie die Taste (Bestätigen), um den Wert zu speichern und die Einstellung der Inbetriebnahmeparameter abzuschließen.
- Drücken Sie die Taste (Abbrechen), um zur vorherigen Seite zurückzukehren, bis Sie die Inbetriebnahme-Parametereinstellungen verlassen. Alternativ verlässt das System die Seite für die Inbetriebnahme-Parametereinstellungen, wenn 60 Sekunden lang keine Bedienung erfolgt.
- • Wenn sich das System auf der Seite für die Inbetriebnahme-Parametereinstellungen befindet, reagiert der Wired Controller nicht auf irgendwelche Fernsteuerungssignale.
- Auf der Seite mit den Inbetriebnahme-Parametereinstellungen sind die Tasten (Modus), "(Lüftergeschwindigkeit), v (Schwingen), n (Funktion) und o ((EIN/AUS) nicht verfügbar.

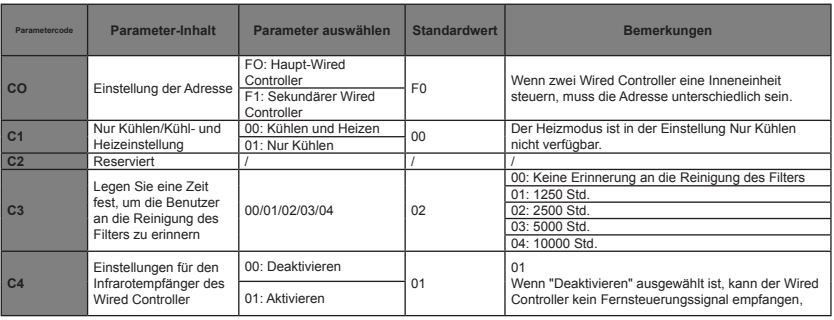

Tabelle 4.1

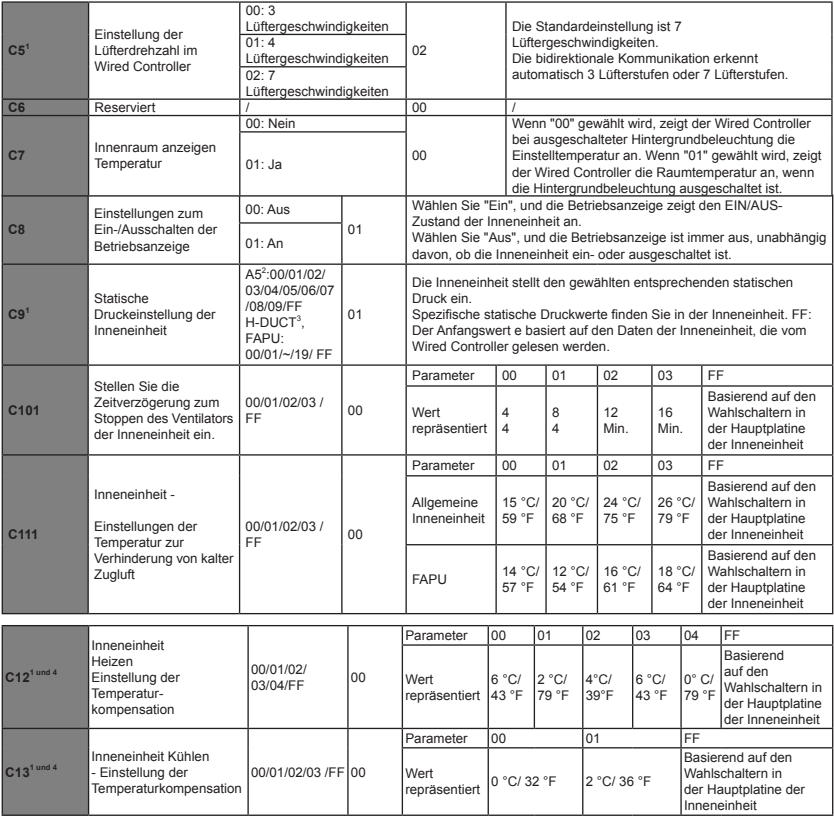

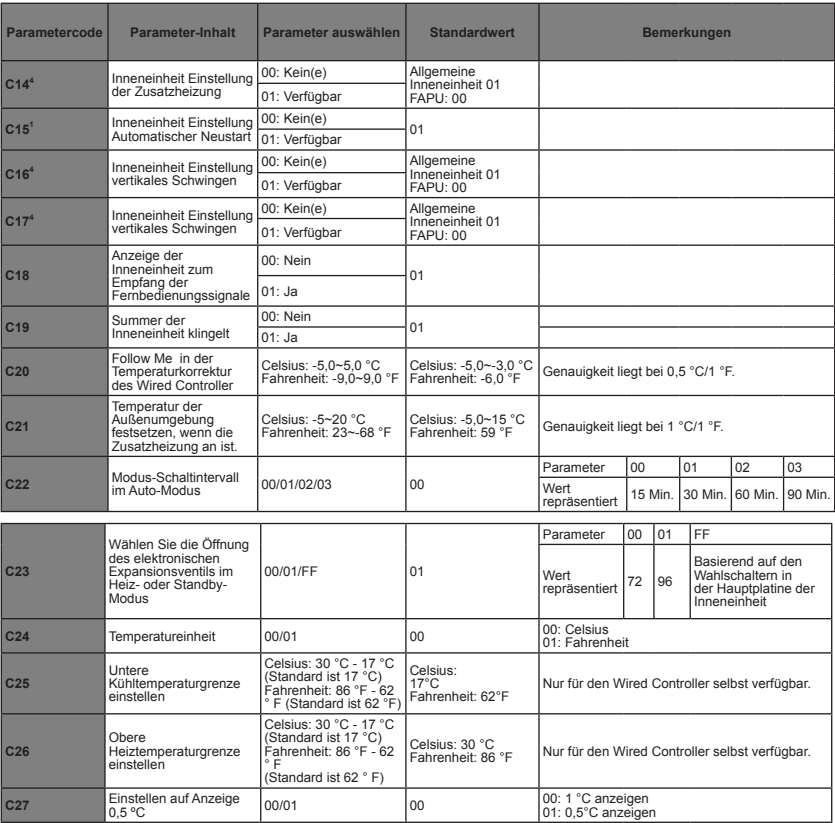

- 1 Sobald die Inneneinheit und der Wired Controller erfolgreich kommunizieren, werden die Standardparameter<br>der obigen Tabelle mit den Einstellungen der Inneneinheit synchronisiert.
- 2 Nur für mittlere statische Leitungseinheit

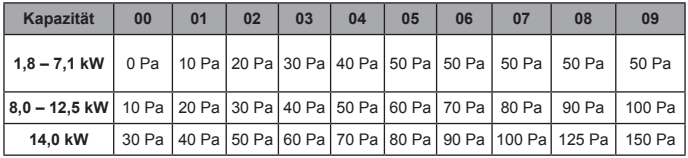

3 Nur für hohe statische Leitungseinheit

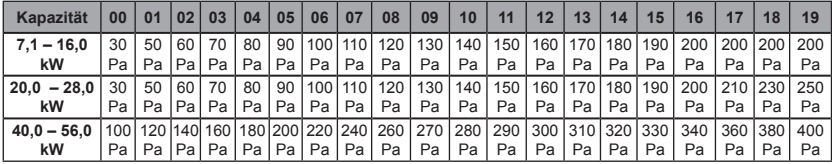

4 Dieser Parameter ist für die FAPU-Modelle nicht verfügbar.

#### **Hinweis:**

• Der sekundäre Wired Controller kann nur die Parametereinstellungen für C0-C8 und C24-C27 vornehmen.

#### **4. Abfrage-Operationen**

Halten Sie auf der Hauptseite die Tasten « (Lüftergeschwindigkeit) und « (Bestätigen) gleichzeitig 5 Sekunden lang gedrückt, um zur Abfrageseite zurückzukehren. Sie können die Parameter zur Prüfung des Betriebs der Außen- und<br>Inneneinheiten sowie die Programmversion des Wired Controller prüfen.

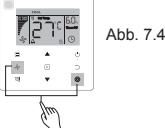

Drücken Sie die Tasten ▲ und ▼ zur Auswahl der Innen- und Außeneinheit: o00-o03 für die Außeneinheit; n00-n63<br>für die Inneneinheit.<br>• Drücken Sie die Taste <sub>●</sub> (Bestätigen) zur Abfrage des Parameters, oder die Taste <sub>·</sub> (

- 
- Funktion abzubrechen.<br>
 Drücken Sie auf der Abfrageseite die Tasten ▲ und ▼ zur Abfrage der Parameter. Die Parameter können dann der Reihe nach abgefragt werden.<br>
 Drücken Sie auf der Abfrageseite auf der Abfrageseite a
- 

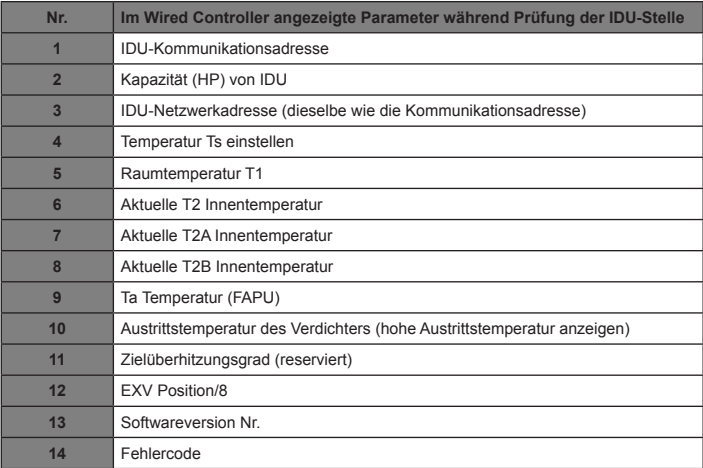

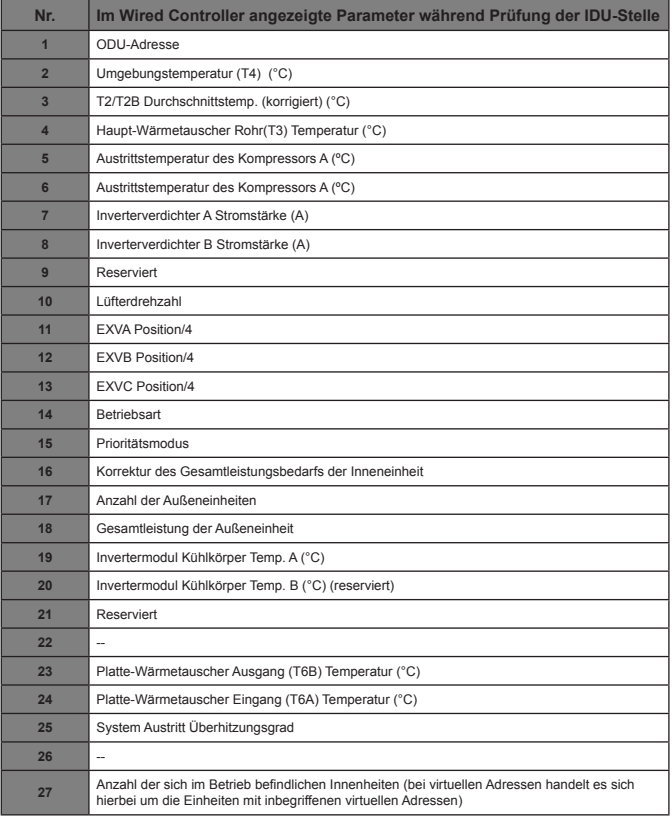

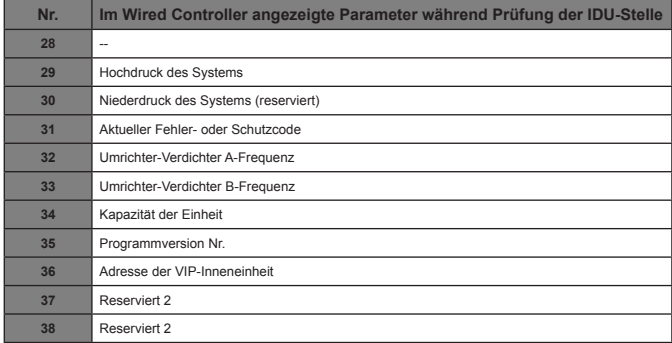

#### **5. Fehleranzeige**

- • Wenn ein Kommunikationsfehler zwischen dem Wired Controller und der Inneneinheit auftritt, zeigt der Wired Controller den Fehlercode "**E9**"an, ein Hinweis auf einen Kommunikationsfehler im Wired Controller.
- • Wenn die Innen- oder Außeneinheit ausfällt, zeigt das Display des Wired Controller die Adresse der fehlerhaften Einheit(en) im Timerbereich und den Fehlercode im Temperaturbereich an.

| Liste von IDU-Fehlercodes: |                                                                         |
|----------------------------|-------------------------------------------------------------------------|
| <b>Fehlercode</b>          | <b>Fehlerdefinition und -beschreibung</b>                               |
| FE.                        | Inneneinheit hat keine Adresse                                          |
| E <sub>0</sub>             | Modus-Konflikt-Fehler                                                   |
| E1                         | Kommunikationsfehler zwischen Innen- und Außeneinheiten                 |
| E2                         | T1 Sensorfehler                                                         |
| E <sub>3</sub>             | T2 Sensorfehler                                                         |
| F <sub>4</sub>             | <b>T2B Sensorfehler</b>                                                 |
| E <sub>5</sub>             | T2A Sensorfehler (reserviert)                                           |
| E <sub>6</sub>             | Lüfterfehler in Inneneinheit                                            |
| <b>E7</b>                  | <b>EEPROM Fehlermeldung</b>                                             |
| Ed                         | <b>Außeneinheit Fehler</b>                                              |
| <b>EE</b>                  | Wasserpegel Alarm Fehler                                                |
| Eb                         | Das elektronische Expansionsventil der Inneneinheit hat einen<br>Fehler |

Tabelle 6.1

#### Tabelle 6.2

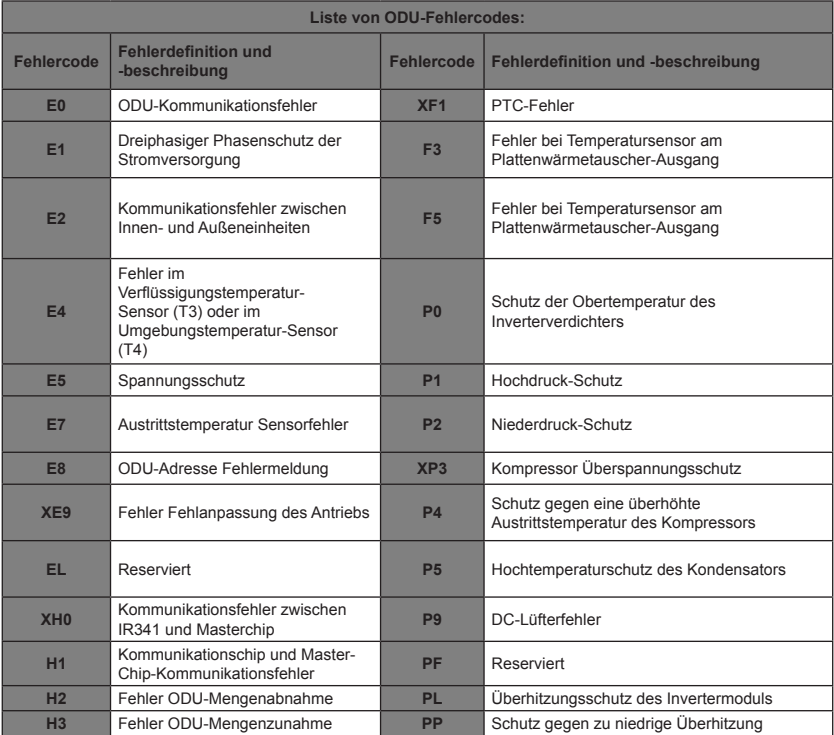

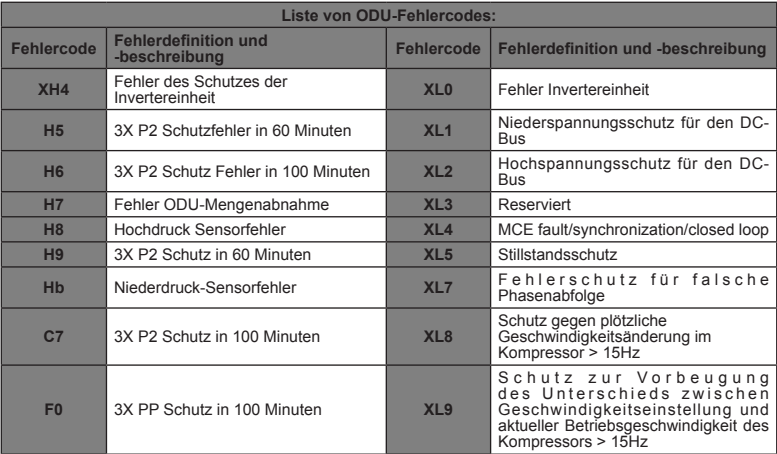

#### **Problembehebung**

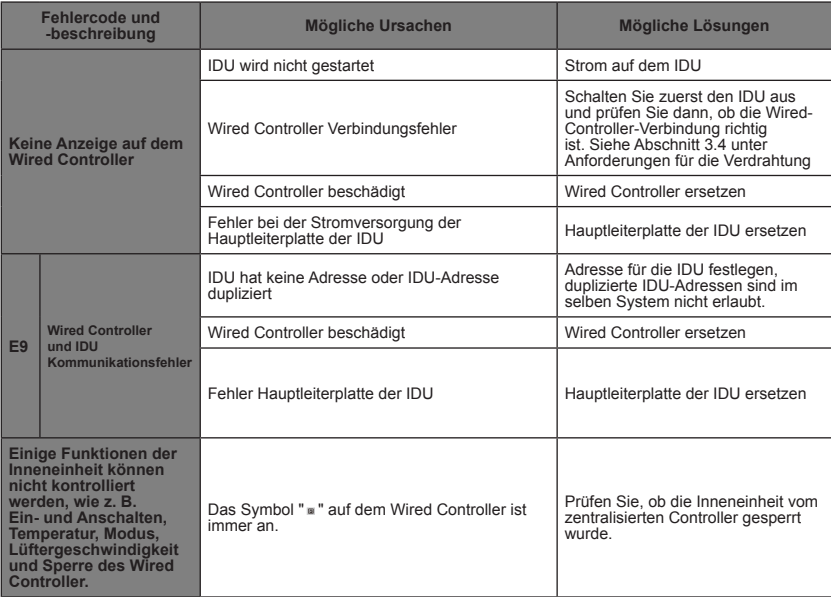

MD18U-003BW 16117100001523

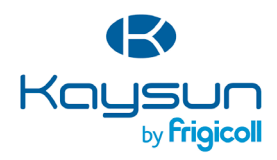

#### **HAUPTBÜRO**

Blasco de Garay, 4-6 08960 Sant Just Desvern (Barcelona) Tel. +34 93 480 33 22 http://www.frigicoll.es/ http://www.kaysun.es/en/

#### **MADRID**

Senda Galiana, 1 Polígono Industrial Coslada Coslada (Madrid) Tel. +34 91 669 97 01 Fax. +34 91 674 21 00 madrid@frigicoll.es